# 國立臺灣師範大學博碩士論文建檔說明108.01

- 一、連結至圖書館網頁→圖書館資源→博碩士論文→上傳論文。
- 二、輸入學校雷子郵件信箱帳號與密碼,若有開啟帳號及密碼的問題,請洽詢本校資訊 中心 (電話 7734-5555)。

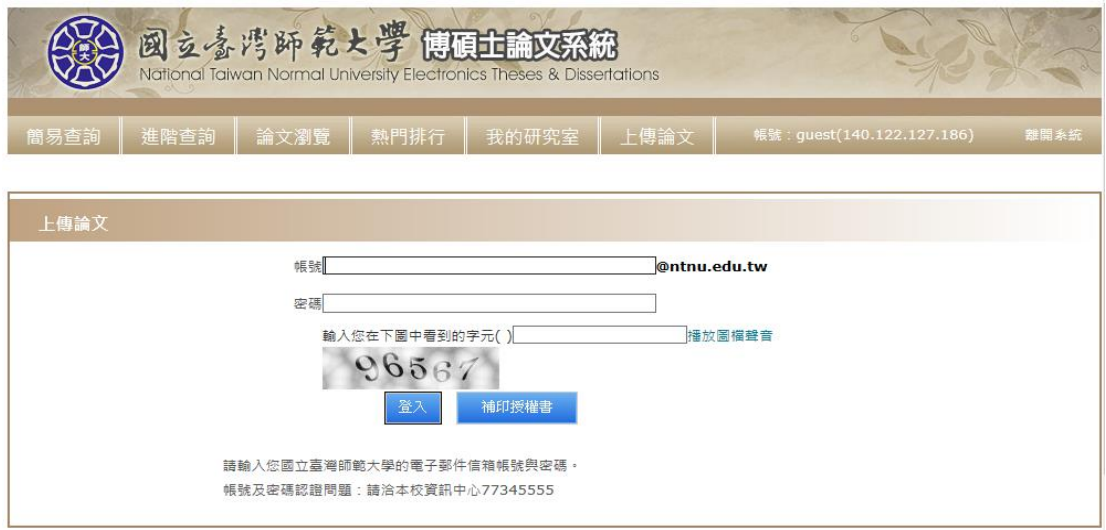

# 論文電子全文檔案 **(PDF** 檔**)**

- 1. 請勿加浮水印,也請勿自行加保全,圖書館將統一處理。
- 2. 請合併為一個 PDF 檔上傳,上傳名稱請填寫「電子全文」。
- **3.** 封面
	- •圖書館沒有規定封面的格式,請詢問各系所助教或到論文系統參考學長姊的封面。
	- ˙封面頁請不要有頁碼。
	- 封面日期為**上傳論文時的年月**, 非口委考試的時間。

#### *4.* 請不要附口委簽名頁

- **5.** 空白頁:
	- 正文前的封面、摘要、目錄…之間, 請不要放空白百。
	- •若是正文每一章最後一頁是單數, 為了使下一章開頭的第一頁是單數頁, 可以加一頁空白 頁(雙數頁)。
- **6.** 摘要頁下方必須列出關鍵字,並與系統<步驟一>中所填寫者一致。

### **7.** 論文目次

- •論文目次各章節的名稱及百碼請務必與內文一致。
- •羅馬數字頁的部份(謝辭、摘要、目錄、表目次、圖目次…等)不一定要列出; 若要列出, 系統的論文目次也要一起列。
- ˙目次若有做指引, 請務必指引到正確的頁碼。
- **8.** 作者個人資料
	- ˙附錄中若有留下研究生的個資, 請務必做隱藏處理。

### 三、步驟一 **[**論文建檔**]**:

- •請依左欄步驟逐一點選,並依序完成該步驟所有頁籤的資料。於每一步驟中,請確認所 有頁籤中的必填欄(粗體字)是否填寫完成,並選擇點選下方的暫存鍵或確認鍵。
- •暫存鍵:論文未建置完成時供暫存使用,可於之後再登入系統完成論文建檔。
- ˙確認鍵:確認此步驟中所有頁籤的必填欄**(**粗體字**)**皆已完成,即可進入下一步驟。
- **1.** 研究生資料:請填寫研究生基本資料。日後系統會將審核結果通知寄至此資料中的電子 郵件信箱。

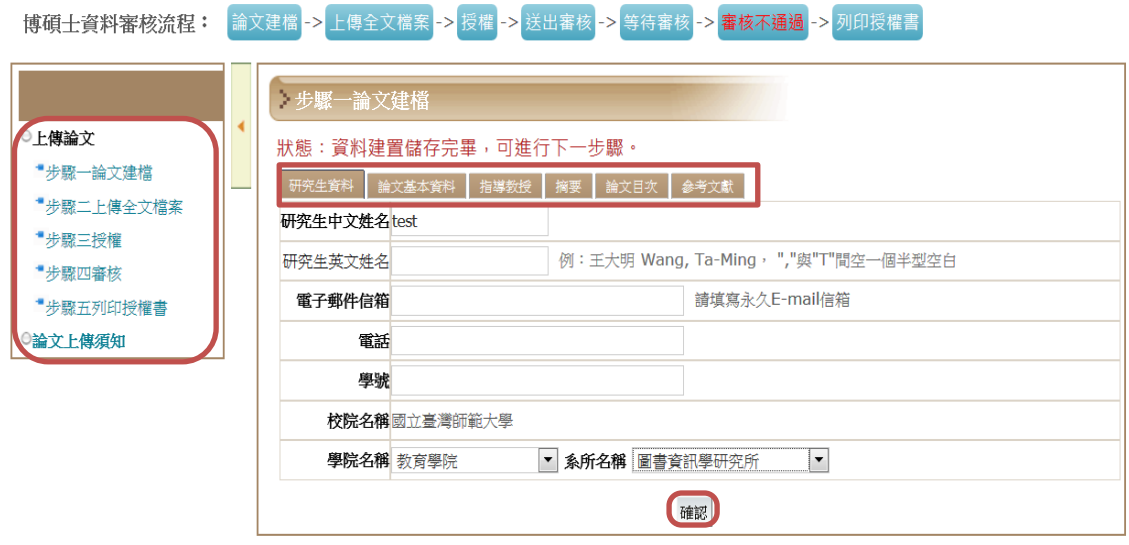

### **2.** 論文基本資料:各欄位資料須與 **PDF** 檔的資料一致。

˙畢業學年度與出版年不同:

教務處會公告當年的畢業學年度,每個學年度有第一學期或第二學期,

- 例一:民國 108年1月畢業,畢業學年度為 107學年度第一學期,出版年為 2019。 (出版年以西元年標示)
- 例二:民國 108年7月畢業,畢業學年度為 107學年度第二學期,出版年為 2019。 (出版年以西元年標示)

在職專班因情況較特殊,請務必向系上確認自己的畢業學年度、學期。

- ˙PDF 檔封面日期為論文上傳的時間,不是論文口試的時間。
- ˙論文頁數:請填入論文最後一頁的阿拉伯數字頁碼。
- ˙關鍵字:一個欄位填寫一個關鍵字,且須與 PDF 檔的摘要頁末的關鍵字相符。中文關鍵 詞為必填欄,若為全英文論文,PDF 檔無中文關鍵詞時,請在中英文關鍵詞處,都填上英 文關鍵字。

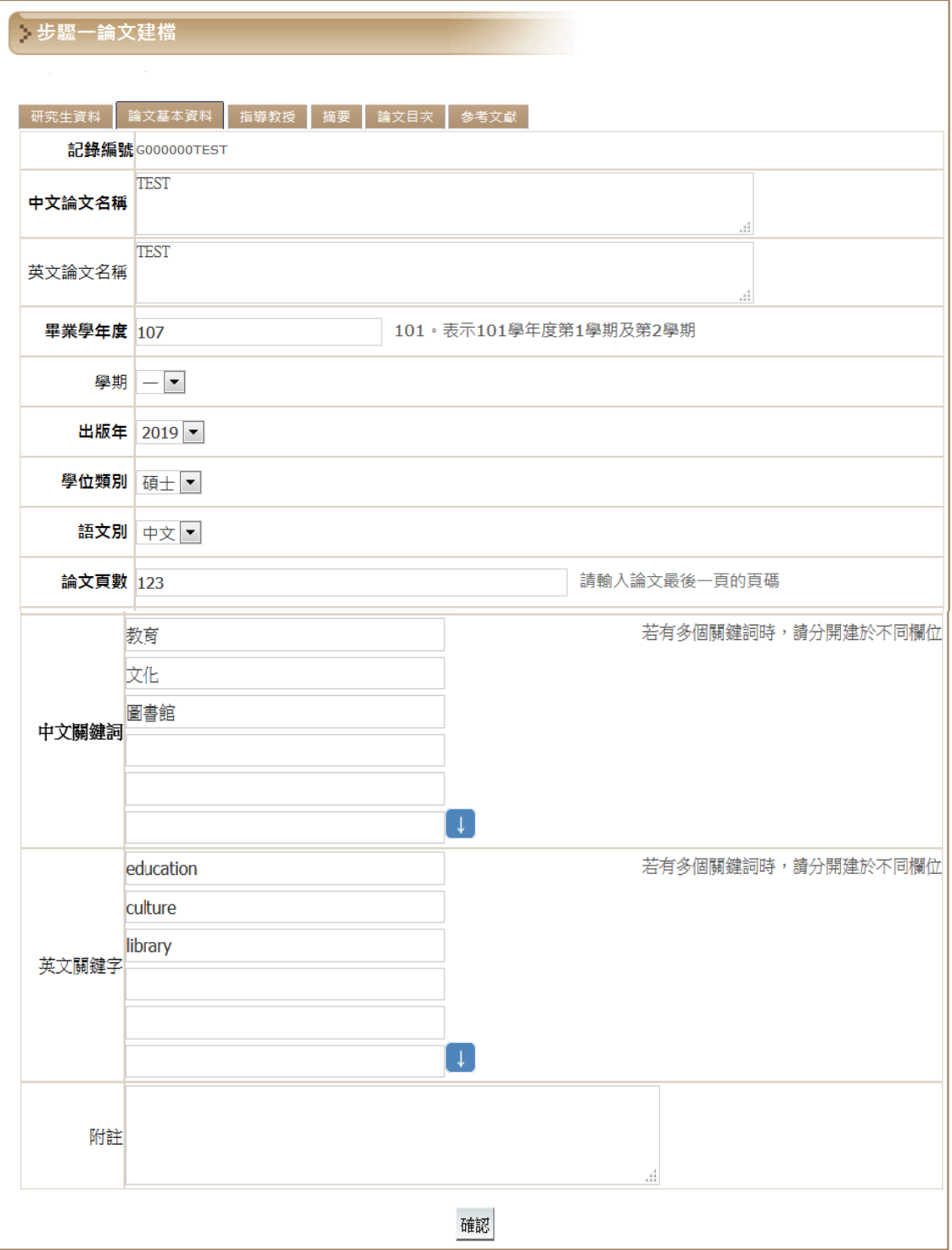

### **3.** 指導教授:

- ˙如有一位以上的指導教授,請點選右下方「+新增」,且須確認與 PDF 檔所提供的資料相 符。
- 教授的外文姓名非必填欄(若 PDF 檔有就要填),若要填寫請注意格式,姓在前名在後。

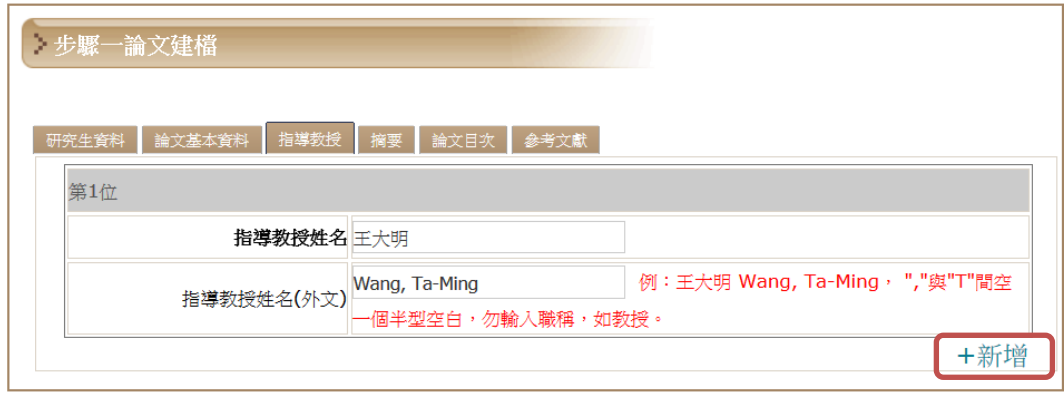

## **4.** 摘要:

- ˙中文摘要為必填欄,不可空白。
- 英文摘要非必填欄。(若 PDF 檔有就要填)
- ˙如為英文論文,PDF 檔只有英文摘要,請在中文摘要欄中填寫「無中文摘要」即可。

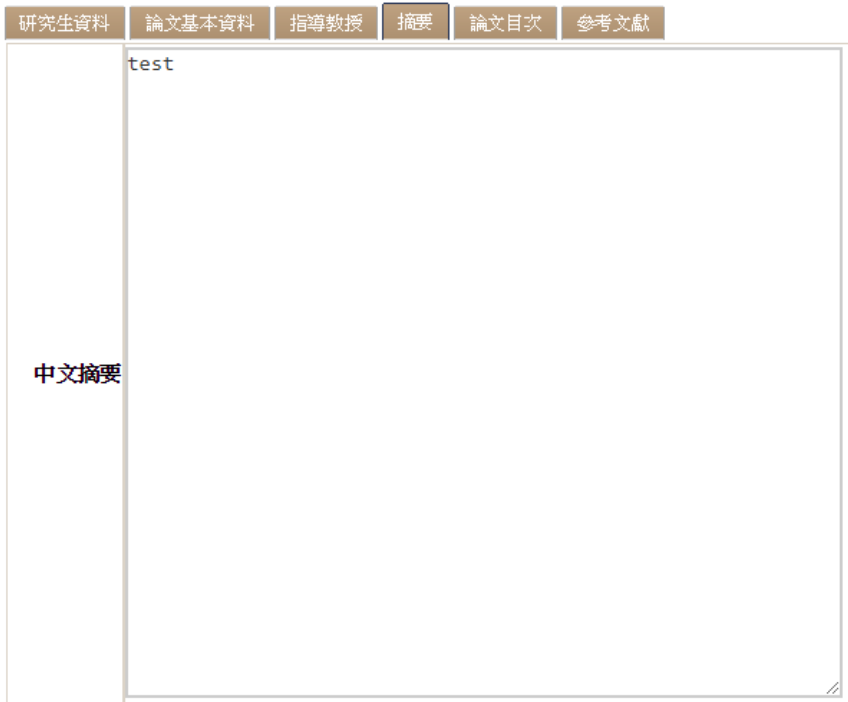

### **5.** 論文目次:

- ˙請確認與 PDF 檔中的論文目次頁碼、正文章節名稱及論文頁碼相符。
- ˙目次中請列出參考文獻與附錄(如果有的話)的對應頁碼。
- 章節名稱與頁碼之間空幾格就好,盡量別用……(刪節號),以免書面凌亂。
- •羅馬數字頁部份(謝辭、摘要、目次等)不一定要列出,但系統及 PDF 檔需要保持一致,都 列出或都不列出。
- ˙PDF 檔的表目次及圖目次,系統可以不必列出。

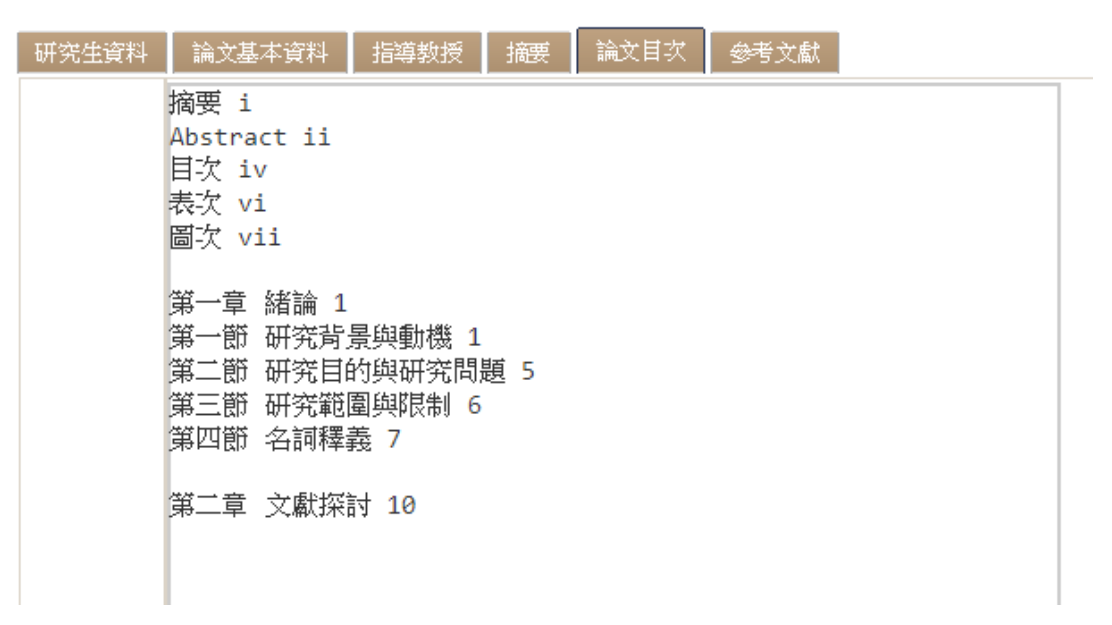

6. 參考文獻:請確認與 PDF 檔中的參考文獻相符。可在筆記本等純文字軟體中先編輯過再 複製貼上系統,以減少格式混亂或出現亂碼等情況。

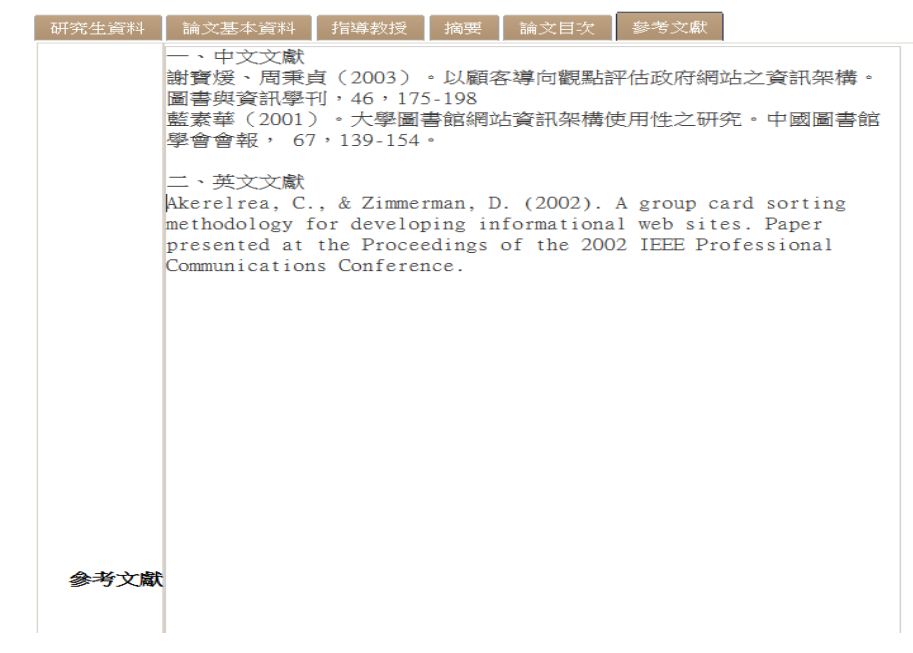

# 四、步驟二 **[**上傳全文檔案**]**:

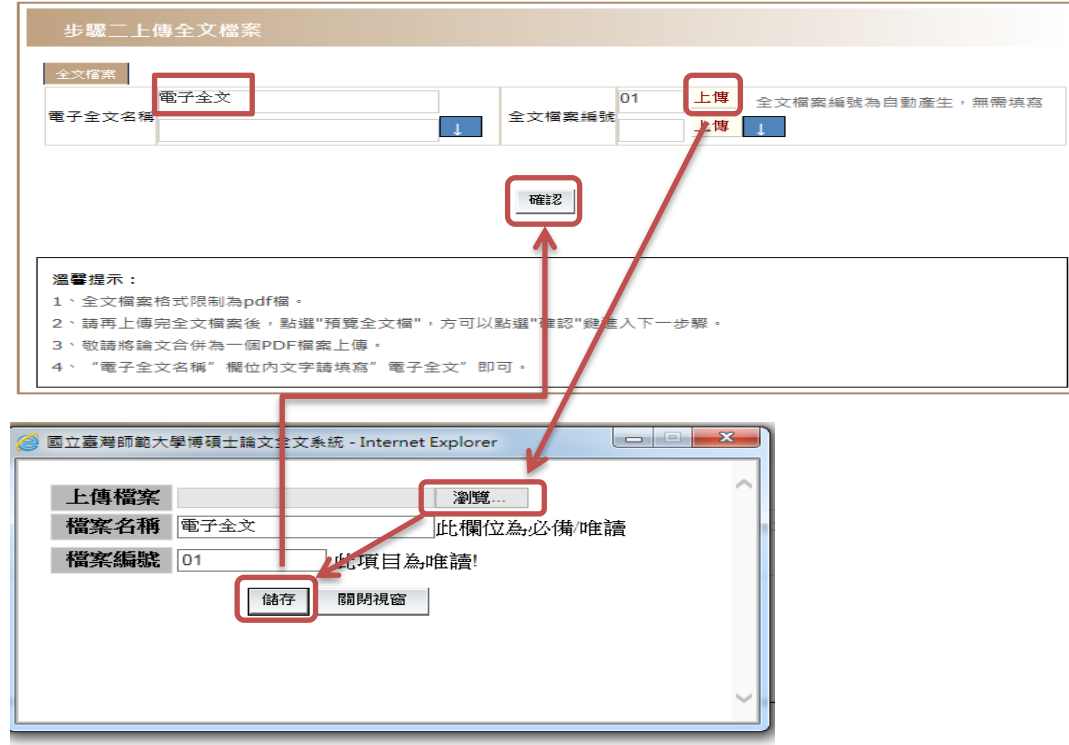

## 五、步驟三 **[**授權**]**:有三個頁籤,請檢查是否皆完成勾選。

## **1.** 授權電子全文瀏覽及列印:

- ˙同意公開電子全文:請於「授權電子全文瀏覽及列印」頁籤中勾選「同意」,並填寫開放 日期。
- ˙不同意公開電子全文:請於「授權電子全文瀏覽及列印」頁籤中勾選「不同意」,並填寫 原因(必填),系統僅會公開書目。

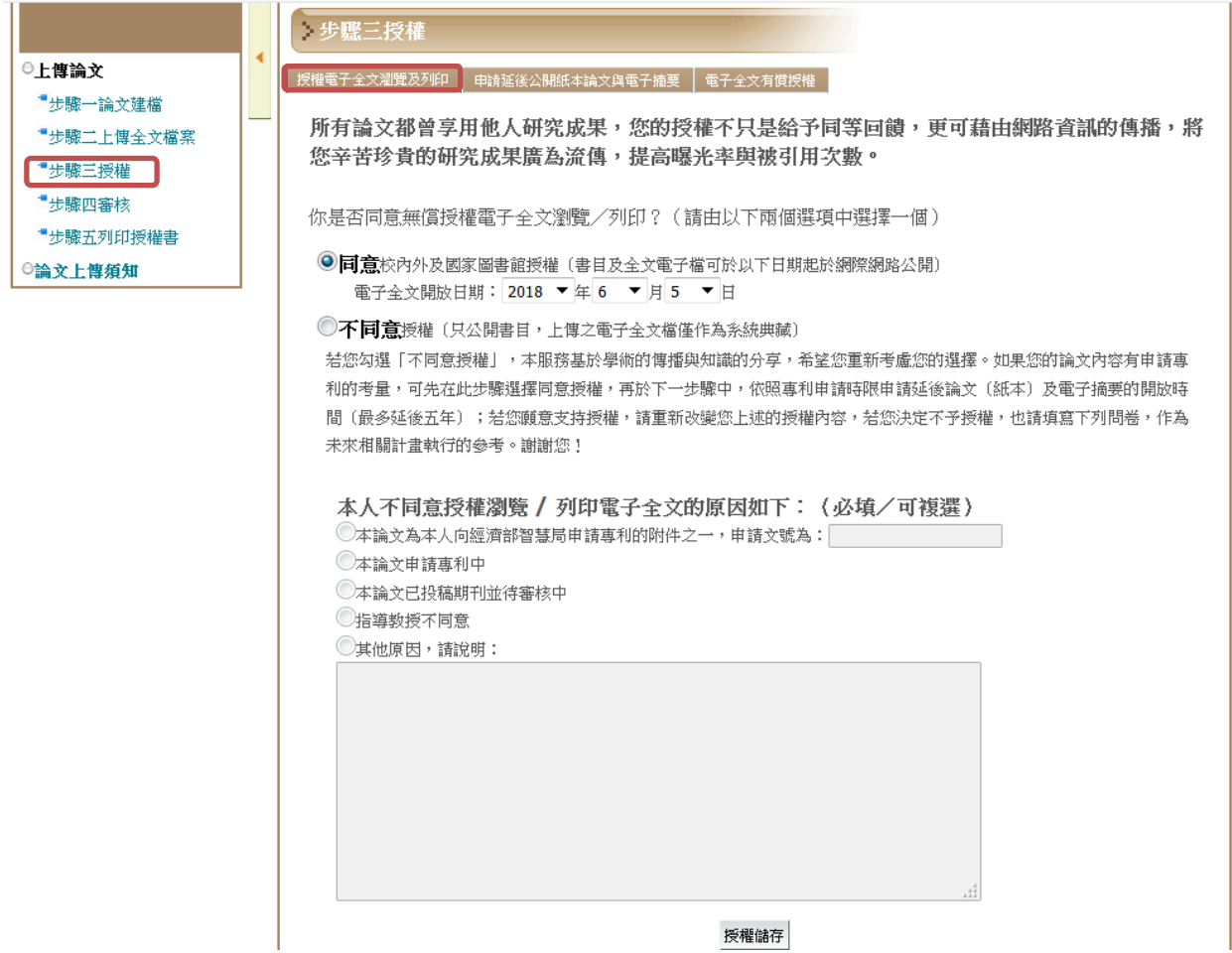

### **2.** 申請延後公開紙本論文與電子摘要:

- •無論是否公開電子全文,但不需延後公開紙本論文:請於此頁籤勾選「不**需要**」。
- 需要延後公開紙本者:請於圖書館辦理離校時繳交「國立臺灣師範大學暨國家圖書館學位 論文(紙本)及電子摘要延後公開申請書」,一式三份(皆須親筆簽名正本),一份獨立繳交, 另兩份各裝訂於繳交圖書館的二冊紙本論文內頁。
- 紙本論文公開日期以圖書館收到的紙本申請書為準(最多延後五年),未提供紙本申請書 者,此步驟將視同勾選「不需要」,紙本論文將於本館編目完成後立即上架。
- ˙圖書館核對申請書前,中英文電子摘要的開放日期預設為三年後的日期。

## 步驟三授權

| 授權電子全文瀏覽及列印 | 申請延後公開紙本論文與電子摘要 | 電子全文有償授權

僅需電子論文全文延後公開者,請於上一步驟中勾選,此處請勾選「不需要」

您是否因專利權因素需延後公開紙本論文與隱藏中英文摘要?(請由以下兩個選項中選擇一個)

◉不需要

○因申請專利需延後公開紙本與隱藏中英文摘要(最多延後五年),並須於離校時提供申請書正本。

- 1. 勾撰此項者請務必填寫「國立臺灣師範大學暨國家圖書館學位論文 (紙本)及電子摘要延後公開申請書,(將可於步
- 2. 电請書一份於圖書館辦理離校時獨立繳交,另兩份各裝訂於繳交圖書館的二冊紙本論文內頁。
- 3. 公開日期<u>以紙本申請書所載</u>為準(最多延後五年),未提供申請書者,此步驟視同勾選「不需要」。在申請書未處理 完畢前,中英文電子摘要的開放日期預設為3年後的日期。

敬請勾選延後公開紙本論文與電子摘要原因: (必填)

□向經濟部智慧財產局申請專利 (專利申請案號:│───── □準備以此論文投稿期刊

## **3.** 電子全文有償授權:

- •為求更進一步提高本校學位論文曝光與被引用率,強化本校學術影響力,本校圖書館與商 業資料庫廠商簽署授權電子出版合約,將徵得著作人同意有償授權之論文電子全文,提供 廠商收錄於資料庫等權利產品(或服務),以電子形式透過單機、網際網路、無線網路或其 他傳輸方式,授權用戶進行檢索、瀏覽、下載與列印。。
- 著作人得享有權利金回饋,可選擇回饋本人或本校校務基金,由資料庫廠商逕與著作人聯 繫權利金領取事宜,權利金回饋機制請詳見本論文系統頁面下方之「授權說明」。
- ˙請於「電子全文有償授權」頁籤中,分別於華藝數位股份有限公司和 ProQuest LLC 項下勾 選「同意」或「不同意」。
- •若兩者皆不同意授權,則不必填寫其他欄位。
- •若同意授權任一資料庫廠商,則需勾選公開日期(立即公開或指定日期公開),並填選權 利金領取方式。
- •若同意有償授權予資料庫廠商,原則上「授權電子全文瀏覽及列印」頁籤,請勾選同意無 償授權本校圖書館及國家圖書館。

# 步驟三授權

│ 授權電子全文瀏覽及列印 │ 申請延後公開紙本論文與電子摘要 │ 電子全文有償授權 │

您是否同意非專屬有僧授權華藝數位股份有限公司和ProQuest LLC平台提供論文全文下載? (請注意點選同意者,個人資料將會提供給廠商聯絡後續權利金事宜)

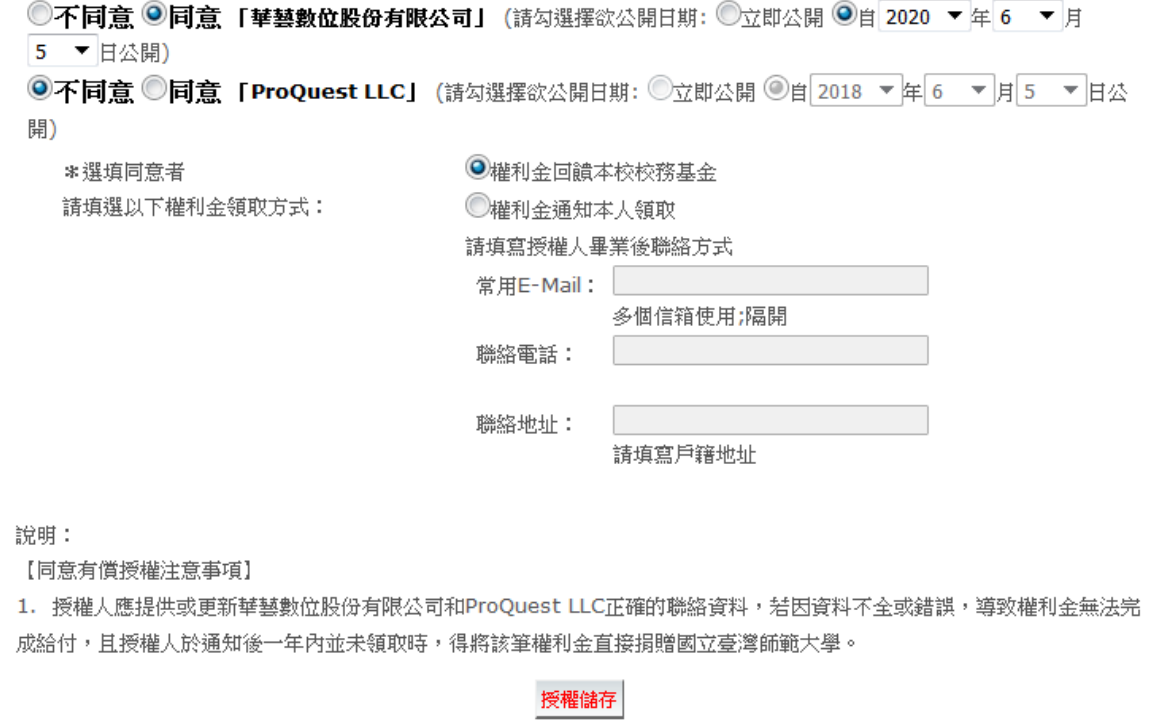

#### 六、步驟四[審核]:

- ˙如仍未編輯完成,僅暫時存檔,請點選「存檔,暫不送審」;如已確認填寫所有資料,請點 選「送出審核」。
- •平日審核最多需三個工作天,但二月底及八月底離校截止日前兩周,因論文件數太多,可 能會延至五個工作天以上,請耐心等候。
- •審核結果會由系統主動發信至<步驟一>研究生基本資料填寫的電子郵件信箱,退件理由會 詳列於 email 及附註項。若對退件理由無法理解,請來雷(02)77345259 洽詢。

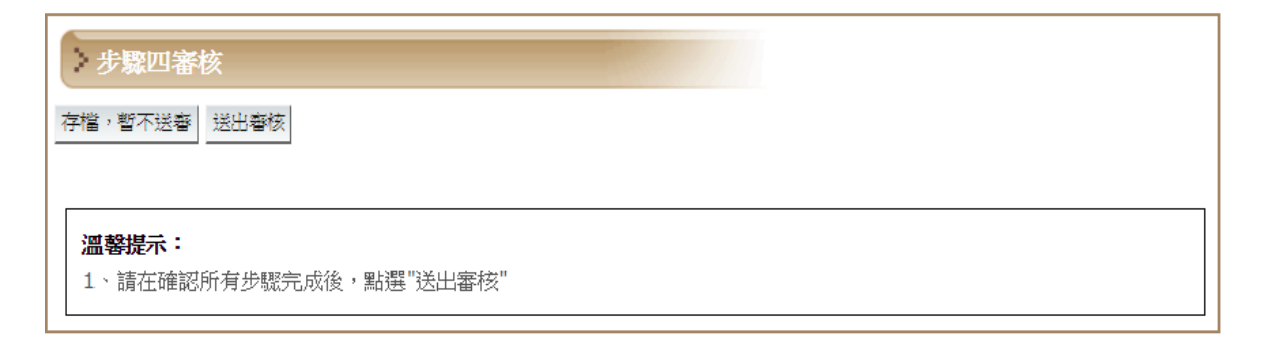

### 七、步驟五[列印授權書]:

收到審核通知信件後,請點選信件內附的授權書連結,自行列印授權書。 或點選<步驟五>,再點選「國立臺灣師範大學圖書館授權書」連結,進行列印。

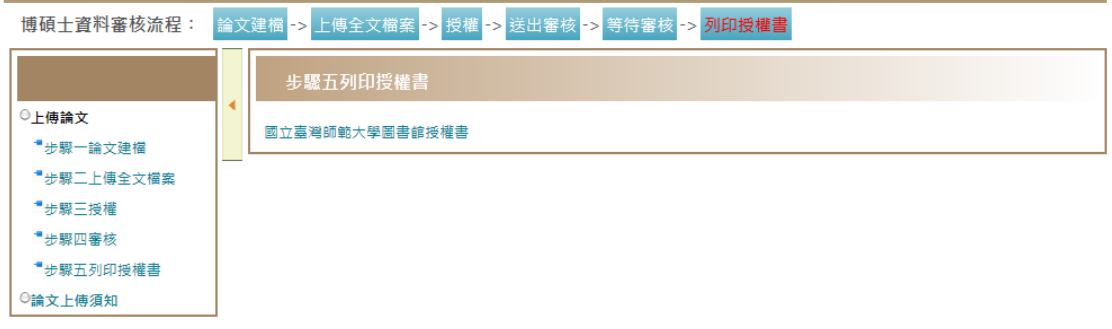

• 如有申請紙本論文延後公開者,請另點選信件內附的「學位論文(紙本)及電子摘要延後公開 申請書」,自行列印。或點選<步驟五>,再點選「學位論文(紙本)及電子摘要延後公開申請 書」連結,進行列印。

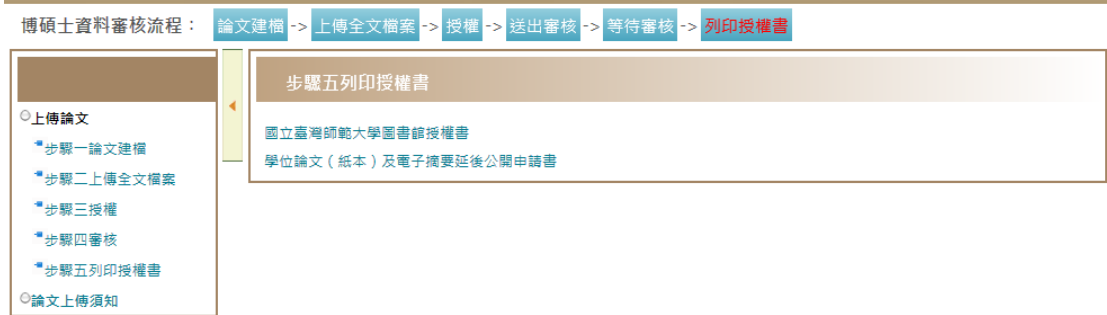

- 八、至圖書館辦理離校:
	- **1.** 授權書:請持左上方有條碼的授權書辦理離校手續,須親筆簽名正本,否則不予受理。

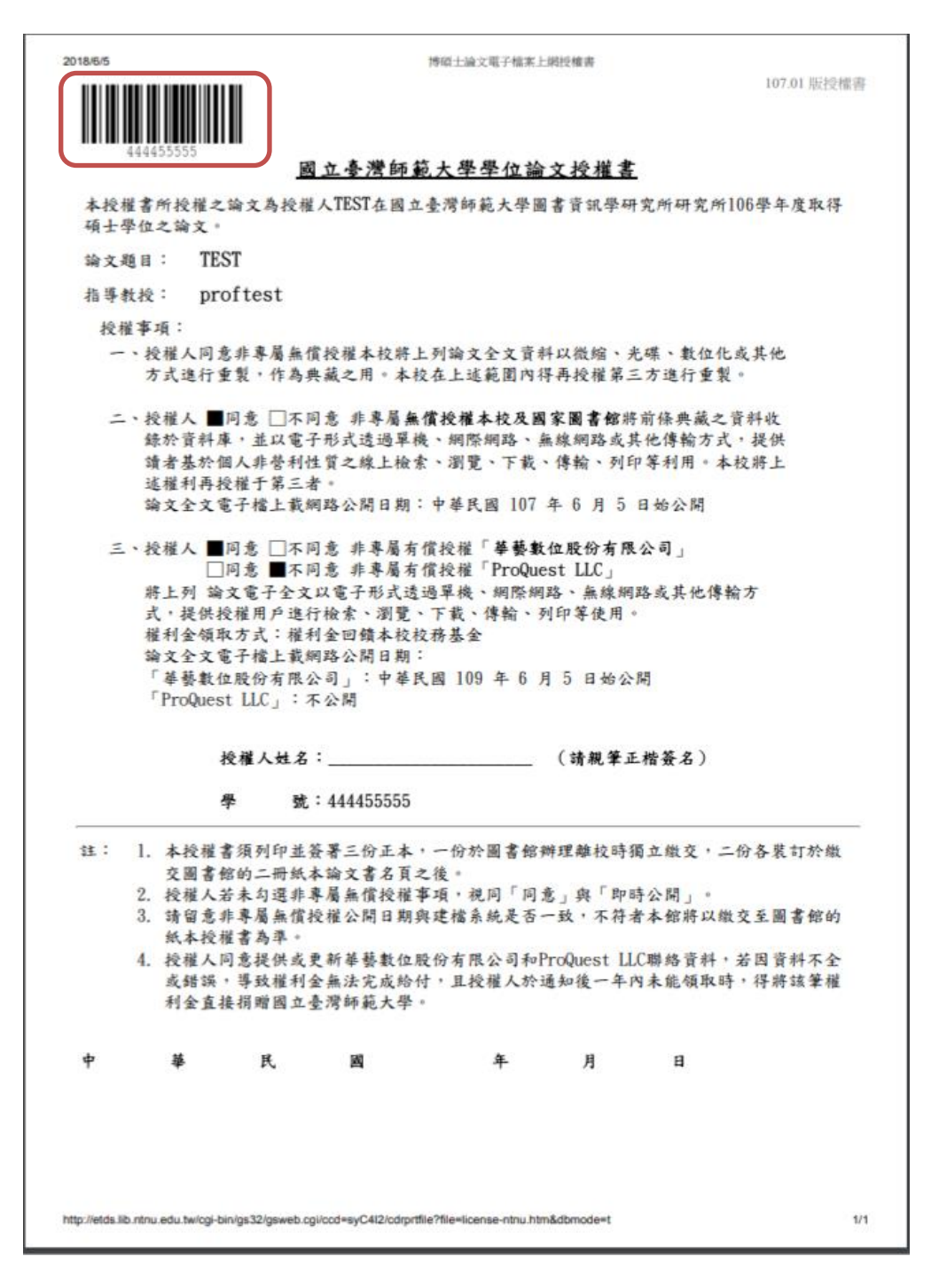

- 2. 紙本論文:至圖書館繳交紙本論文二冊,論文內頁裝訂授權書(須親筆簽名正本)及論文通 過簽名表(即口試委員簽名表),其中一冊紙本論文將轉交國家圖書館。
- **3.** 論文(紙本)及電子摘要延後公開申請書:如有申請紙本論文延後公開者需繳交「國立臺灣 師範大學暨國家圖書館學位論文(紙本)及電子摘要延後公開申請書」,申請書一式三份,皆 須親筆簽名正本。一份於圖書館辦離校時獨立繳交,另兩份各裝訂於繳交圖書館的二冊紙 本論文內頁。